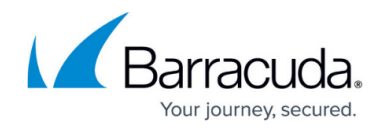

# **Deploying Device Managers using Microsoft's Intune**

#### <https://campus.barracuda.com/doc/98219975/>

One of the Barracuda RMM partners has supplied the Support Team with steps on how to deploy Device Managers using Microsoft InTune. While the Support Team is thankful for these steps, we have yet to fully verify them. Please use these steps and if you managed to find anything that can be improved, contact support.

### **Prepare Files and Folders for Deployment**

- Open a Command Prompt and past in the following:
	- md C:\Temp\IntunePackageSource
	- md C:\Temp\IntunePackageOutput
- Download the latest Microsoft Win32 Content Prep Tool package from <https://github.com/Microsoft/Microsoft-Win32-Content-Prep-Tool>
- Unzip the contents
- Upload to Intune to the temp folder
- Download and Unzip the WinDMSetup MSI for your site to C:\Temp\ IntunePackageSource

### **Create the intunewin package**

- C:\Temp\Microsoft-Win32-Content-Prep-Tool-master>IntuneWinAppUtil.exe
- Please specify the source folder: C:\Temp\IntunePackageSource
- Please specify the setup file: DMInstaller.msi
- Please specify the output folder: C:\Temp\IntunePackageOutput
- Do you want to specify catalog folder (Y/N)?N
- In the opened Apps section click All Apps.
- Click on the Add button.
- Click the drop-down for app type then select Windows app (Win32) followed by select.
- From the App information tab select DMInstaller.intunewin file from C:\Temp\IntunePackageOutput then click OK.
- The app information can then be configured as follows:
	- Name: Barracuda RMM
	- Description: Barracuda RMM
	- Publisher: Barracuda
- Leave all other Install/Uninstall settings unchanged
- Enter the detection rule in the Detections Rule by selecting Manually configure detection rules from the Rules format drop-down menu

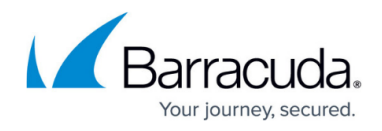

- Enter the following parameters, then click the Ok button followed by the Next button.
	- o Rule type: File
	- Path: %ProgramFiles (x86)%\
	- File or folder: Barracuda RMM
	- Detection method: File or folder exists.
- Assign to a group etc

## Barracuda RMM

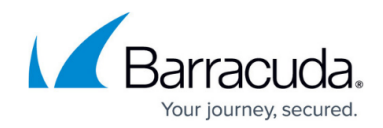

© Barracuda Networks Inc., 2024 The information contained within this document is confidential and proprietary to Barracuda Networks Inc. No portion of this document may be copied, distributed, publicized or used for other than internal documentary purposes without the written consent of an official representative of Barracuda Networks Inc. All specifications are subject to change without notice. Barracuda Networks Inc. assumes no responsibility for any inaccuracies in this document. Barracuda Networks Inc. reserves the right to change, modify, transfer, or otherwise revise this publication without notice.